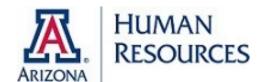

## Qualified Tuition Reduction (QTR) Online Application Instructions Submitting an Application for Yourself

- 1. Visit UAccess Employee at http://uaccess.arizona.edu/ and select Employee/Manager Self Service. Log in using your NetID and password.
- 2. Go to UA Employee Main Homepage and select the Benefits tile.
- 3. From the list on the left, select Education Assistance Plan (QTR), then select EAP/QTR Application Form.
- 4. Read the Education Assistance Plan Online Submission Form instructions.
- 5. Select "Next" at the bottom of the screen.
- 6. From the drop down menus select the following:
  - a. Program Type: Qualified Tuition Reduction
  - b. Term (Semester): The semester for which this QTR application will apply (only available semesters will be displayed).
  - c. Level of Education: The level of classes for which the QTR is to be applied.
  - d. School Student Attending: The University for which the QTR is to be applied.
  - e. Select Person Enrolling: Self
- 7. Verify your personal data
- 8. Enter your (the employee) student ID and campus phone number.
- 9. Select "Next" at the bottom of the page.
- 10. Read the QTR affidavit page carefully and check the box indicating you have read and understand the terms of the QTR.
- 11. Select "Submit".
- 12. Save or print a copy of your Submission Form and your online application is complete.